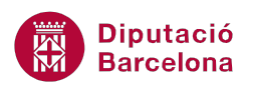

# **UNITAT CREACIÓ DE FORMULARIS**

# **Activitat Global. Pas a pas**

Obrir la base de dades (acc10N1\_U04\_ActGlobal\_Fitxer.accdb) i realitzar els següents punts:

- **1.** Crear un formulari automàtic de la consulta "Activitat-Concepte-Recurs revisades". El nom del formulari ha de ser "Formulari fitxa Activitat-Revisades".
- **2.** Crear un Formulari automàtic Varios elementos de la taula "BranquesActivitat". El nom del formulari ha de ser "Formulari Llista Activitats".
- **3.** Crear un formulari mitjançant l'assistent amb els camps:
	- "Codi" i "Branques Activitat Homogènia" de la taula "BranquesActivitat".
	- "NomConcepte" de la taula "Conceptes".
	- "Valor" de la taula "RecursosEconomia".
	- Mostrar les dades per "BranquesActivitat" en Formulario con subformulario amb una distribució Tabular.
	- Mantenir els títols per defecte.
- **4.** Obrir el formulari "RecursosEconomia" i realitzar les següents accions:
	- Modificar el títol per tal que digui "Recursos de l'Economia".
	- Ampliar l'alçada de la zona de Detalle del formulari per afegir-hi tres controls nous.
	- Afegir un quadre de text per a mostrar el camp "Valor".
	- Afegir un quadre combinat que mostri "Codi" i "Branques Activitat Homogènia" de la taula "BranquesActivitat". No cal mostrar el camp clau principal i assignar el text "Branques" com a nom d'etiqueta. El valor el desarem al camp "Activitat" del formulari.
	- Afegir un quadre combinat que mostri "Codi" i "NomConcepte" de la taula "Conceptes". No cal mostrar el camp clau principal i assignar el text "Concepte" com a nom d'etiqueta. El valor el desarem al camp "Concepte" del formulari.
	- Afegir un botó de comandament per a tancar el formulari. Ubicar aquest botó al peu del formulari, en cas de no haver-hi espai, donar-li alçada per tal d'encabir el botó. Aquest botó de comandament ha de tenir el text "Tancar formulari".

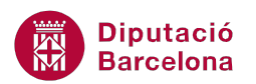

## **PAS A PAS**

- **1.** Obrir la base de dades acc10N1\_U04\_ActGlobal\_Fitxer.accdb.
- **2.** Seleccionar la consulta *Activitat-Concepte-Recurs revisades.*
- **3.** Fer clic a la icona *Formulario* de la pestanya *Crear*.

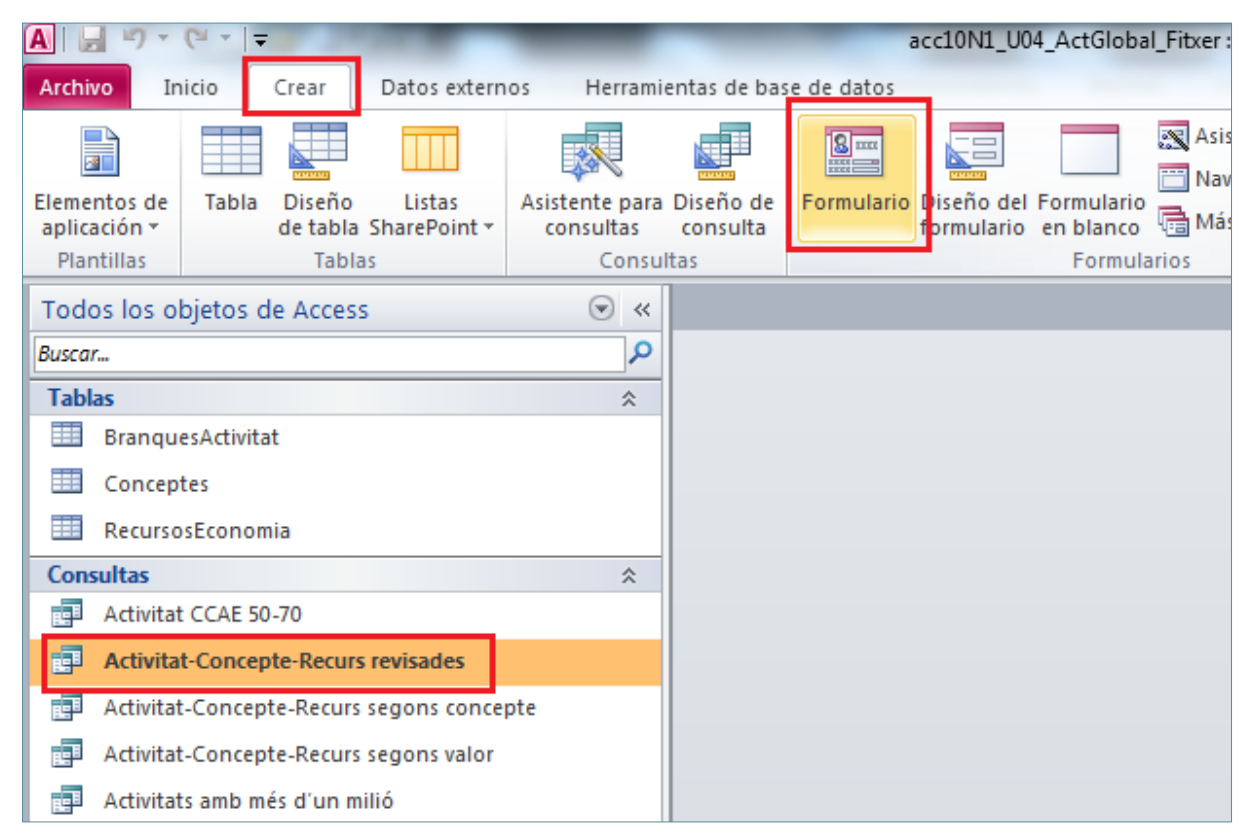

- **4.** De manera automàtica es mostra per pantalla el formulari de la consulta seleccionada.
- **5.** Fer clic sobre la icona en forma de creu de *Cerrar 'Activitat-Concepte-Recurs revisades'*.

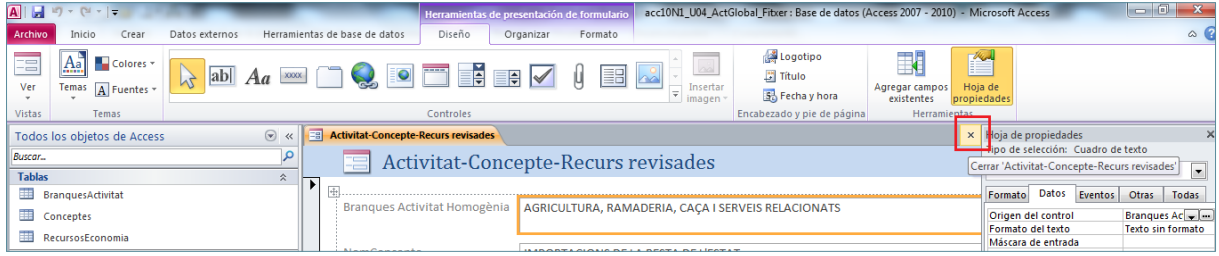

**6.** En el quadre de diàleg que es mostra fer clic sobre la icona *Sí*.

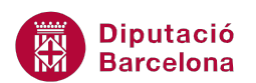

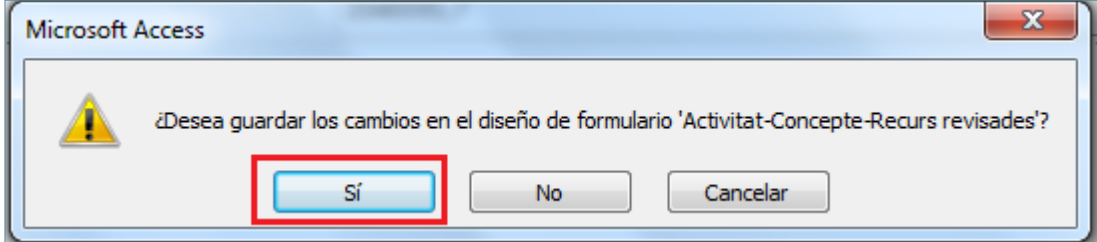

- **7.** Prémer la tecla Supr.
- **8.** Escriure el següent text com a nom del formulari "Formulari fitxa Activitat Revisades".

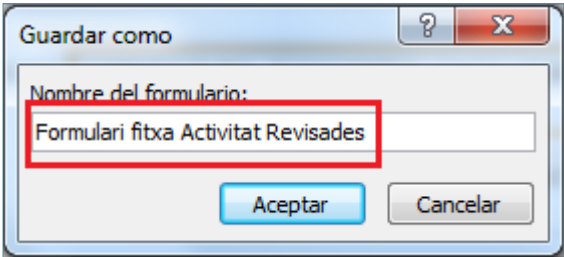

- **9.** Fer clic a *Aceptar*.
- **10.** Seleccionar la taula *BranquesActivitat*.
- **11.** Obrir el desplegable de la icona *Más formularios* de la pestanya *Crear*.
- **12.** Fer clic sobre l'opció *Varios elementos.*

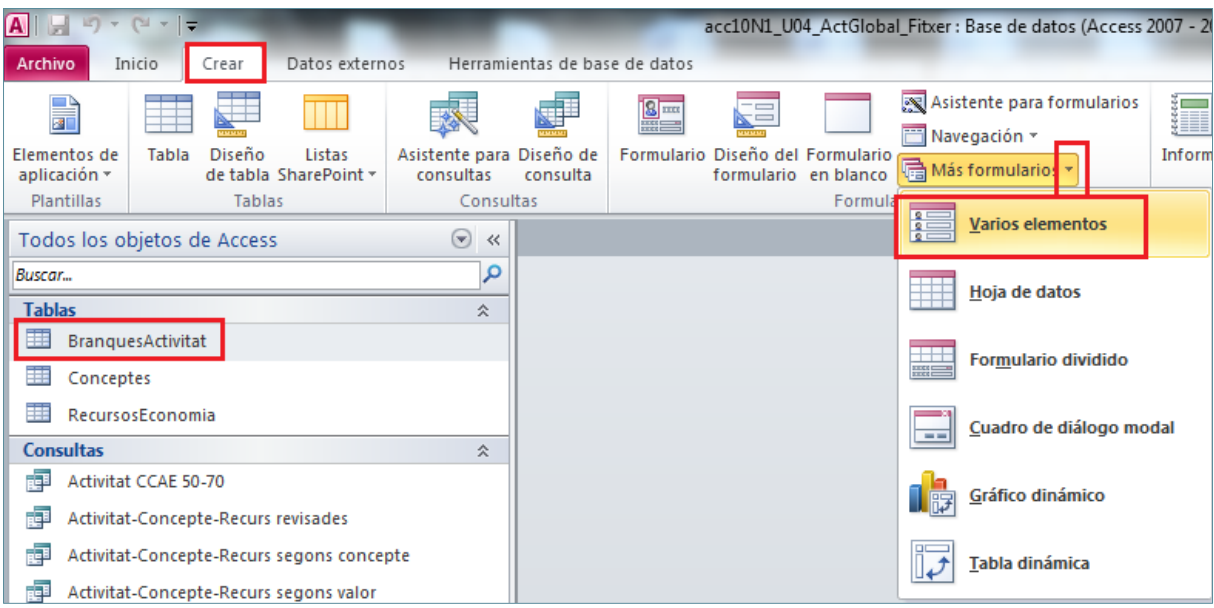

#### **13.** Fer clic sobre la icona en forma de creu de *Cerrar 'BranquesActivitat'*.

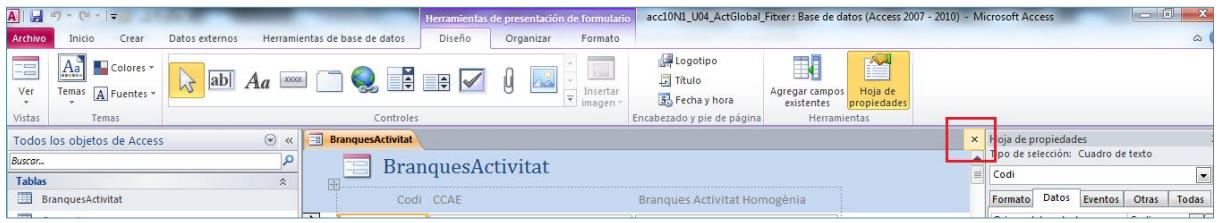

**14.** En el quadre de diàleg que s'obre de manera automàtica fer clic sobre la icona *Sí*.

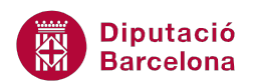

**15.** Al quadre de diàleg *Guardar como* escriure el text "Formulari Llista Activitats" al camp *Nombre de formulario*.

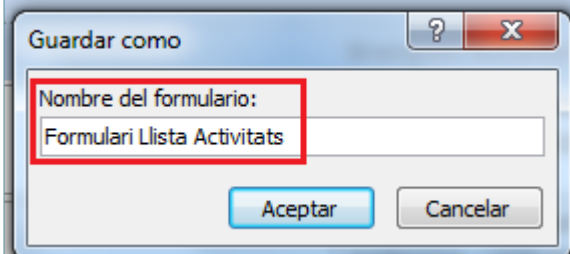

- **16.** Fer clic a *Aceptar*.
- **17.** De la pestanya *Crear* fer clic sobre la icona *Asistente para formularios*.
- **18.** En la primera pantalla de l'assistent obrir el desplegable de *Tablas/Consultas* i seleccionar la taula BranquesActivitat.
- **19.** Seleccionar de l'apartat *Campos disponibles* el camp Codi.
- **20.** Fer clic sobre la icona >.
- **21.** Seleccionar de l'apartat *Campos disponibles* el camp Branques Activitat Homogènia.
- **22.** Fer clic sobre la icona >.

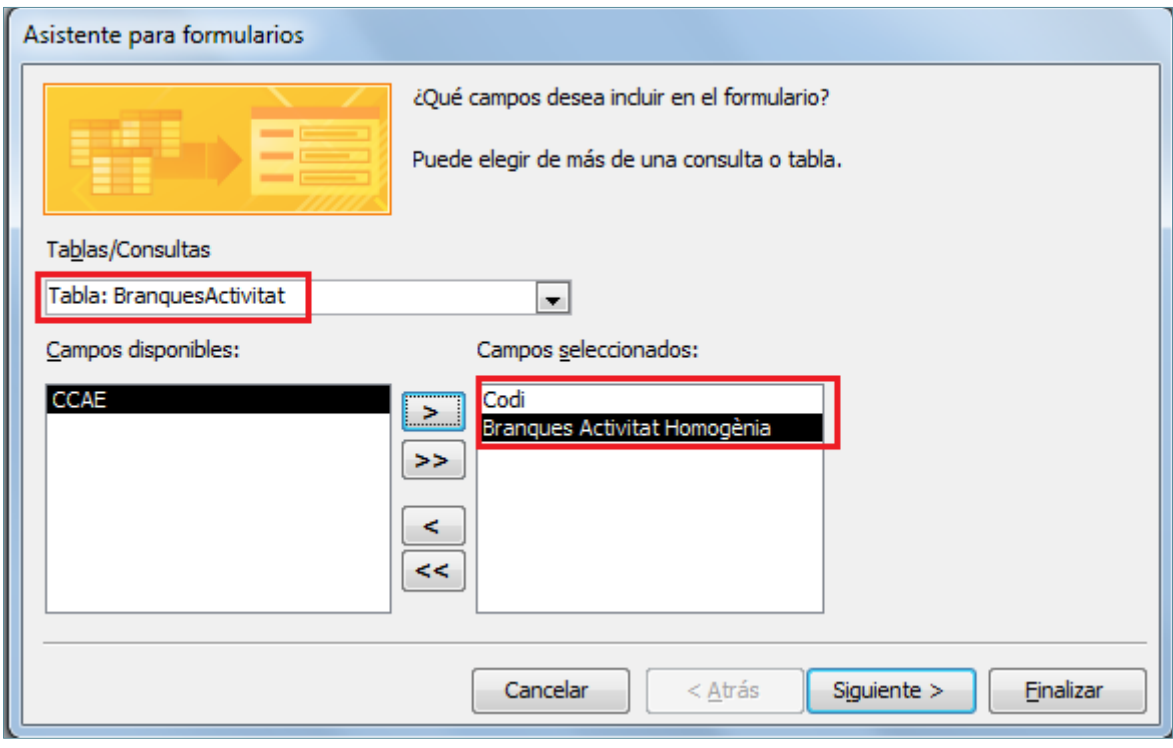

- **23.** Obrir el desplegable de *Tablas/Consultas* i seleccionar la taula Conceptes.
- **24.** Seleccionar de l'apartat *Campos disponibles* el camp NomConcepte.
- **25.** Fer clic sobre la icona >.
- **26.** Obrir el desplegable de *Tablas/Consultas* i seleccionar la taula RecursosEconomia.
- **27.** Seleccionar de l'apartat *Campos disponibles* el camp Valor.

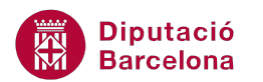

- **28.** Fer clic sobre la icona >.
- **29.** Observar com a l'apartat *Campos seleccionados* hi ha els quatre camps seleccionats en els passos anteriors.

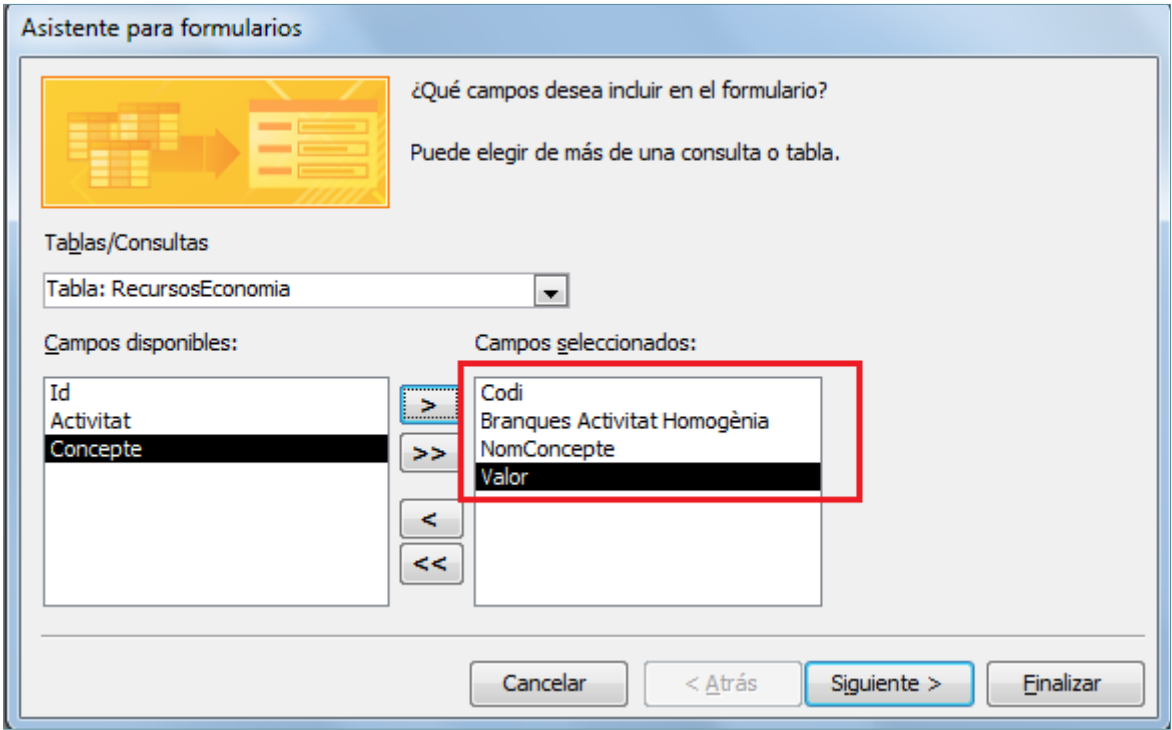

- **30.** Fer clic a *Siguiente*.
- **31.** A la següent pantalla de l'assitent seleccionar de l'apartat *¿Cómo desea ver los datos?* l'opció *por BranquesActivitat*.
- **32.** Seleccionar l'opció *Formulario con subformularios*.

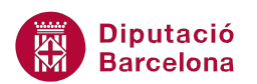

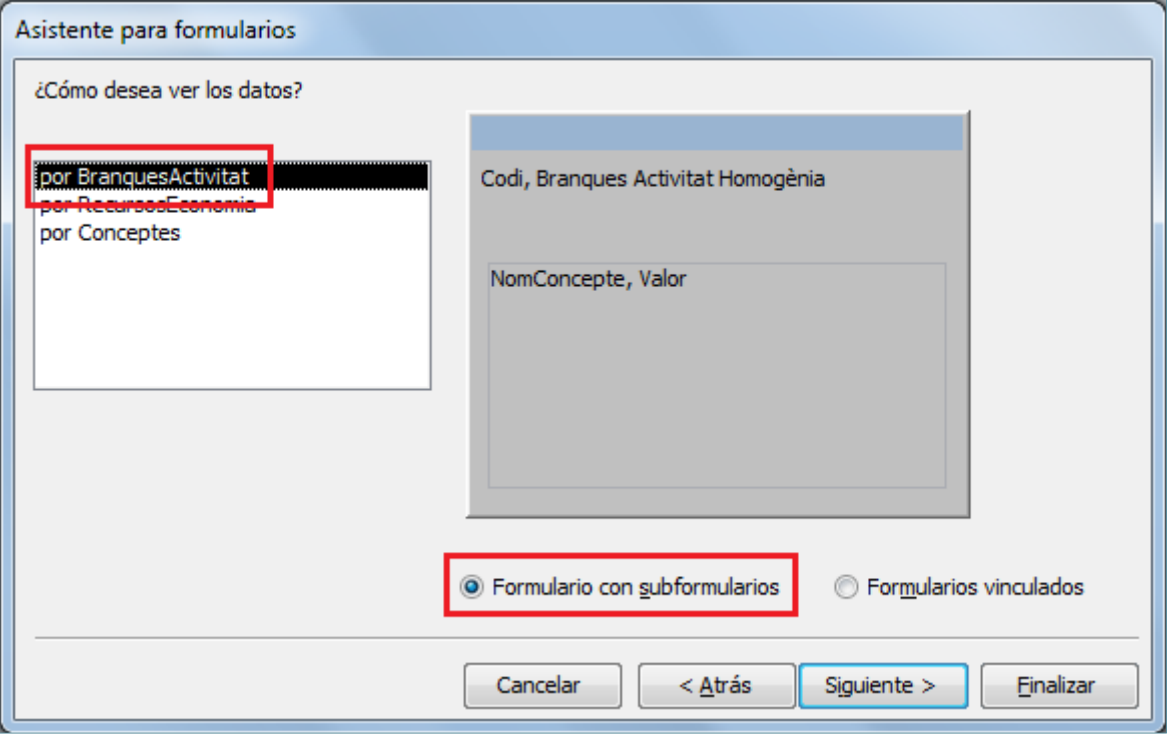

**33.** Fer clic a *Siguiente*.

**34.** A la següent pantalla de l'assistent, marcar l'opció *Tabular*.

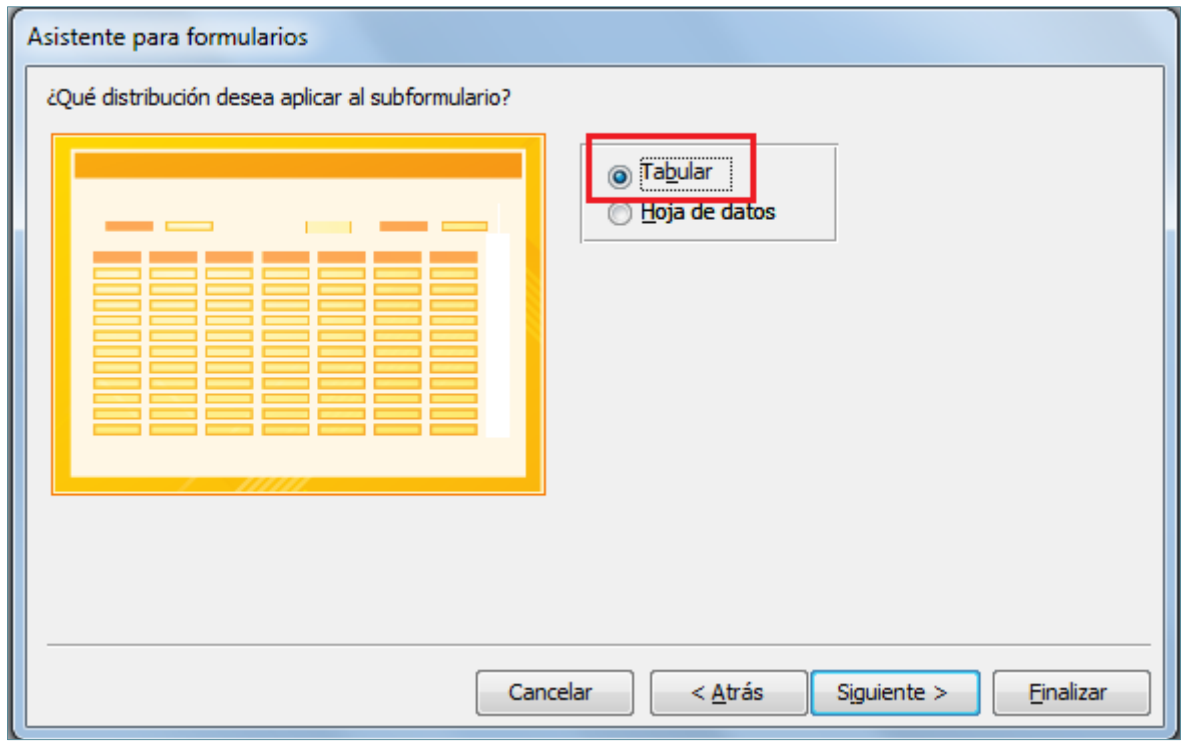

- **35.** Fer clic a *Siguiente*.
- **36.** Acceptar els títols que es proposen per defecte en la següent pantalla de l'assistent i per tant, fer clic a *Finalizar*.
- **37.** Fer clic sobre la icona en forma de creu de *Cerrar BranquesActivitat* per tancar el formulari.

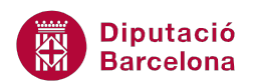

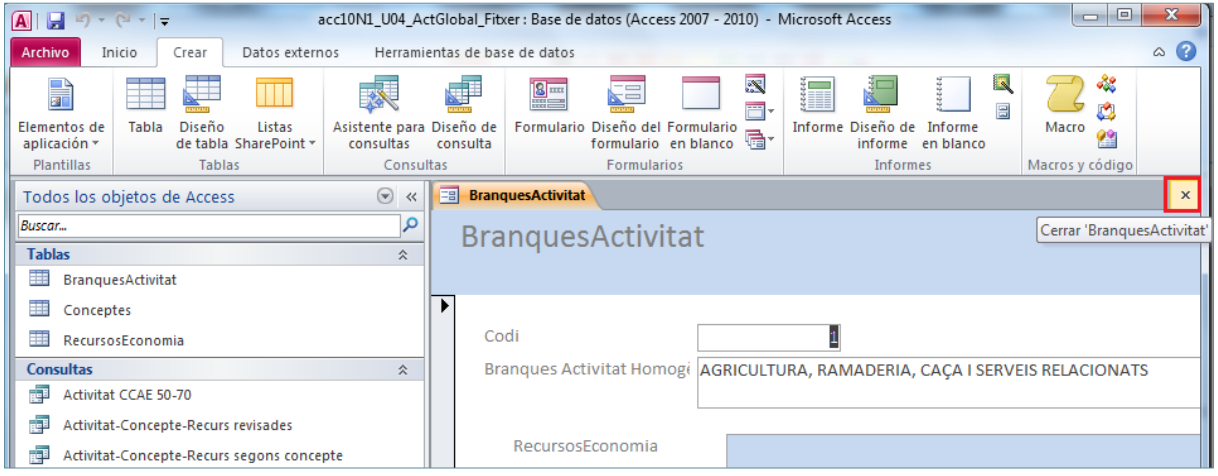

- **38.** Fer clic amb el botó dret sobre el formulari "RecursosEconomia".
- **39.** Del menú contextual que es mostra, fer clic sobre l'opció *Vista Diseño*.
- **40.** Fer un clic sobre el quadre de text de títol ubicat a la zona de *Encabezado del formulario*.
- **41.** Fer un altre clic en el mateix quadre fer tal d'accedir-hi en mode edició.
- **42.** Ubicar el cursor en el lloc correcte del quadre de text per tal d'escriure-hi "Recursos de l'Economia".

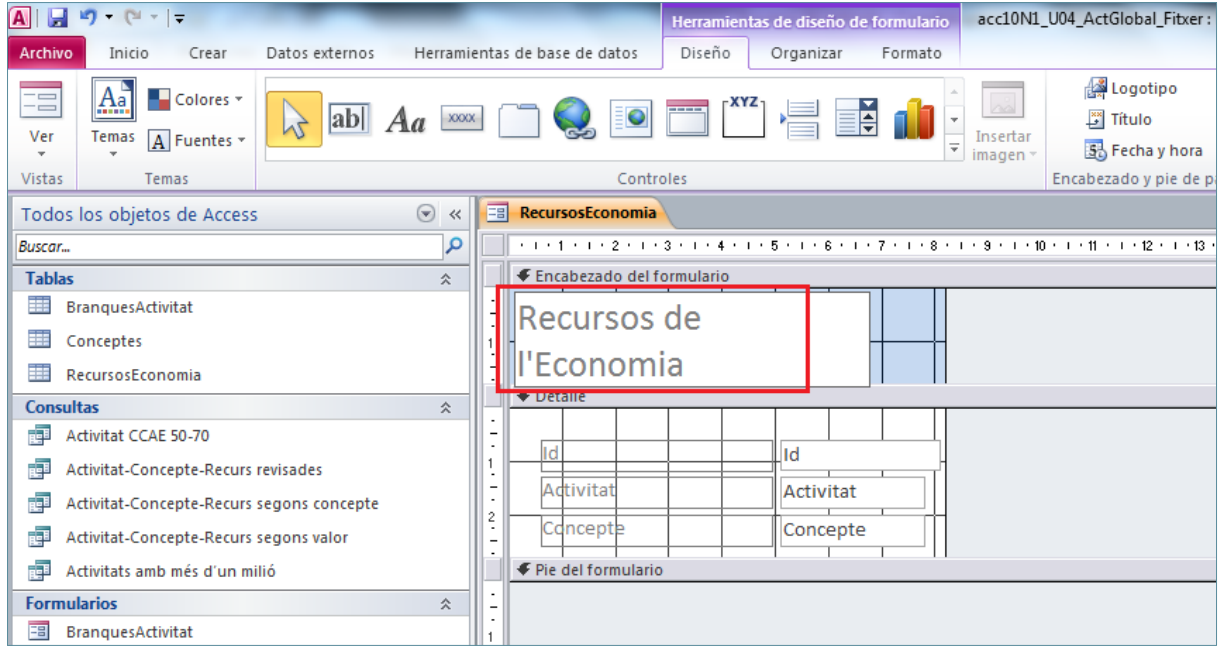

- **43.** Ubicar el cursor a la part inferior de l'àrea de *Detalle* (just a la confluència de la finalització de l'àrea de *Detalle* amb l'inici de l'àrea de *Pie de formulario*).
- **44.** Fer-hi clic quan el cursor adopti forma de doble fletxa i arrossegar en direcció cap a baix.

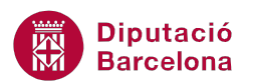

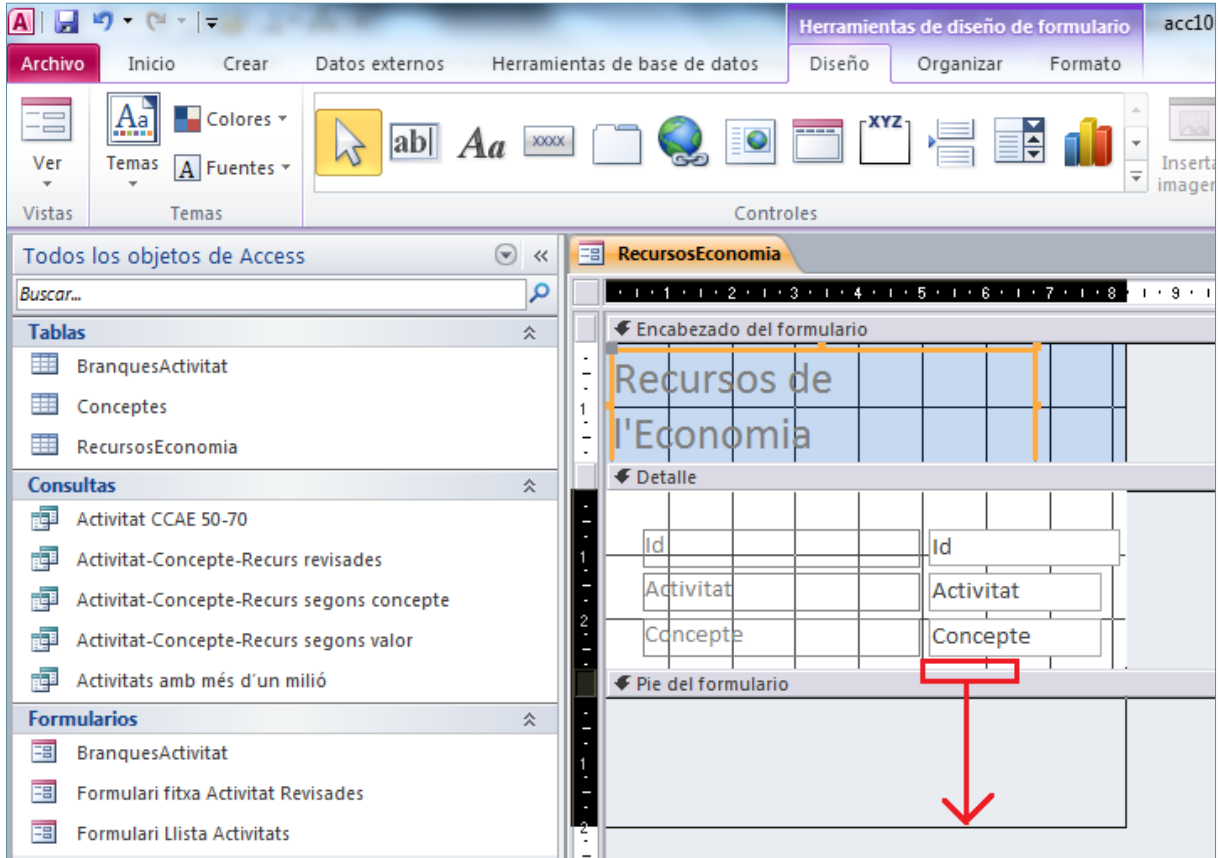

**45.** Fer clic sobre la icona *Agregar campos existentes* de la pestanya *Diseño* de l'apartat *Herramientas de diseño de formulario*.

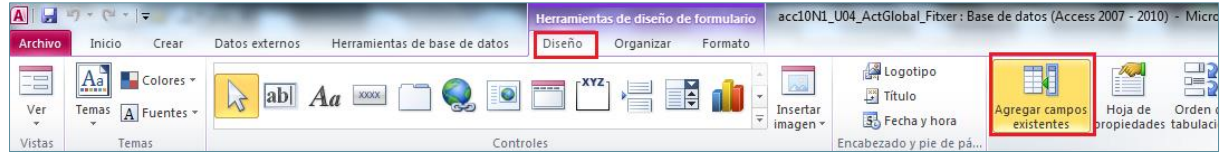

**46.** De forma automàtica, al panell lateral dret de la pantalla es mostren els camps disponibles.

**47.** Fer clic sobre el camp *Valor* i arrossegar-lo a l'àrea de *Detalle*.

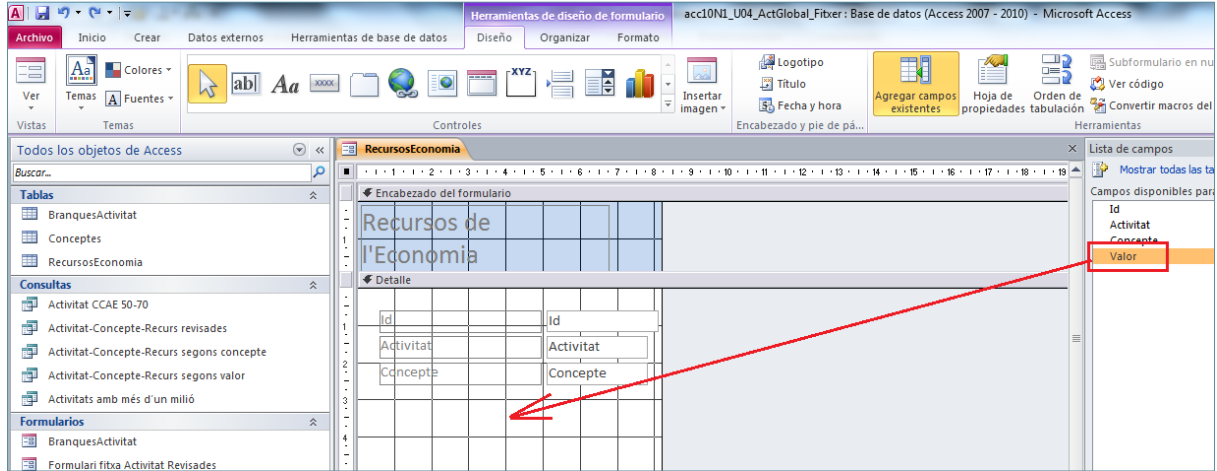

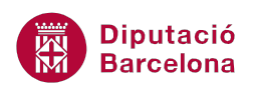

**48.** Mitjançant els punts de control del camp inserit, ubicar el quadre de text amb concordança amb la resta de camps del formulari. Per tant, caldrà alinear-lo i modificar la seva mida.

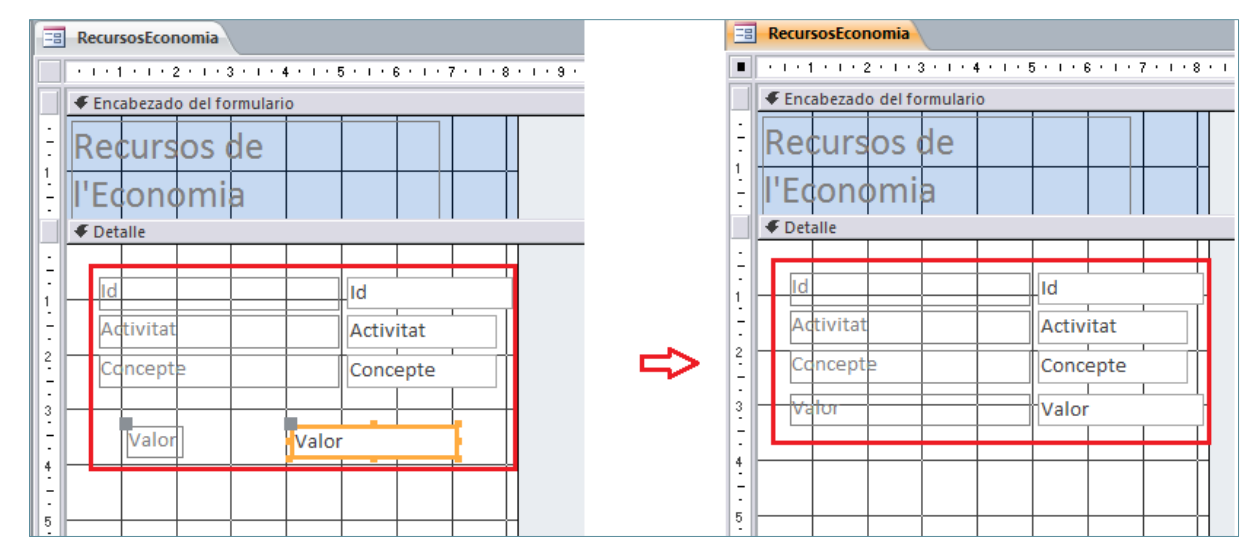

**49.** Fer clic sobre la icona *Cuadro combinado* de la pestanya *Diseño* de l'apartat *Herramientas de* 

*diseño de formulario*.

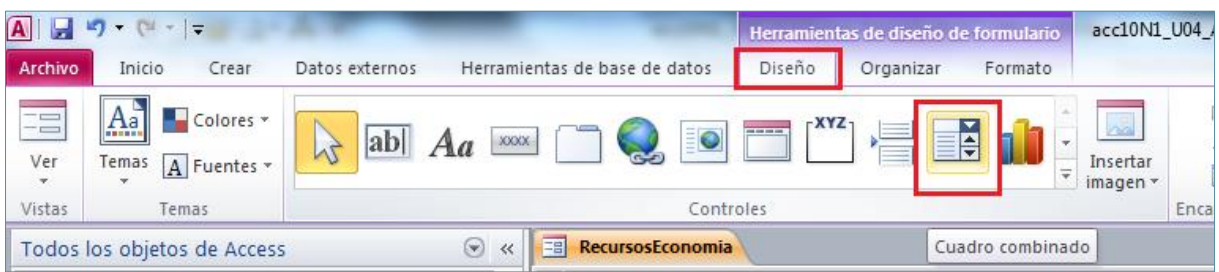

- **50.** Fer un clic sobre l'àrea de *Detalle* on es vulgui ubicar (aproximadament) el quadre combinat.
- **51.** A la primera pantalla del quadre de diàleg *Asistente para cuadros combinados*, seleccionar l'opció *Deseo que el cuadro combinado busque los valores en otra tabla o consulta*.
- **52.** Fer clic a *Siguiente*.
- **53.** A la següent pantalla de l'assistent, seleccionar del quadre l'opció *Tabla: BranquesActivitat*.
- **54.** Fer clic a *Siguiente*.
- **55.** De l'apartat *Campos disponibles* seleccionar el camp Codi*.*
- **56.** Fer clic sobre la icona >.
- **57.** De l'apartat *Campos disponibles* seleccionar el camp Branques Activitat Homogènia.
- **58.** Fer clic sobre la icona >.

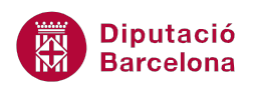

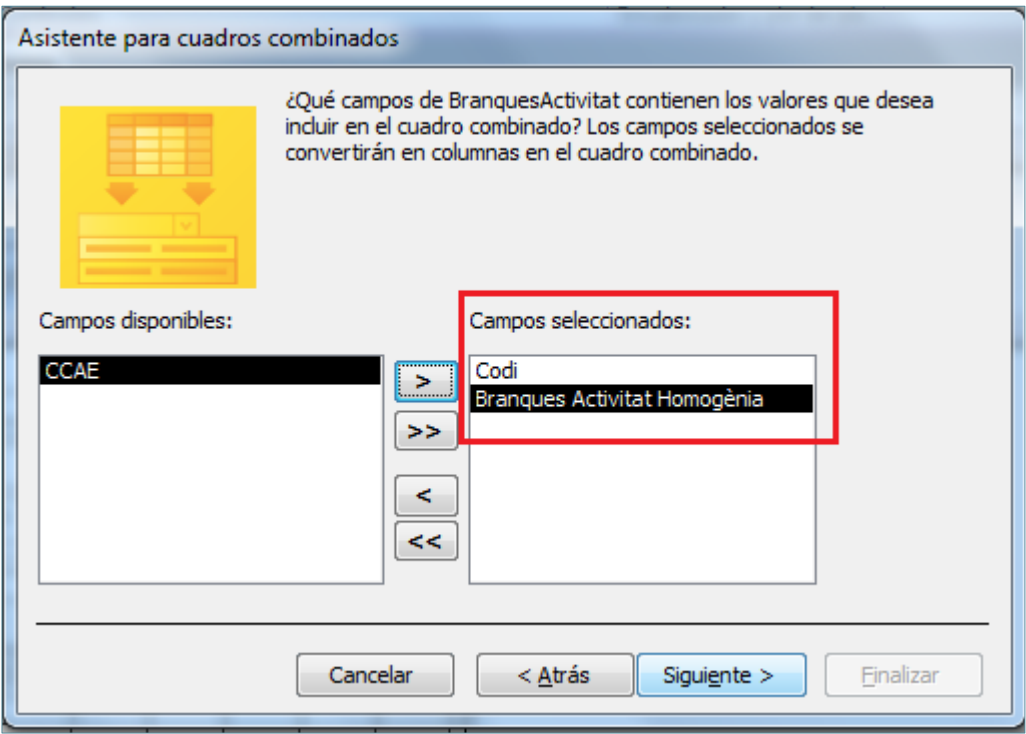

- **59.** Fer clic a la icona *Siguiente*.
- **60.** Donat que no es vol ordenar per cap camp i no es vol mostrar el camp clau principal, fer clic dues vegades a la icona *Siguiente*.
- **61.** En la següent pantalla, seleccionar l'opció *Almacenar el valor en el campo*.
- **62.** Obrir el desplegable i seleccionar el camp *Activitat*.

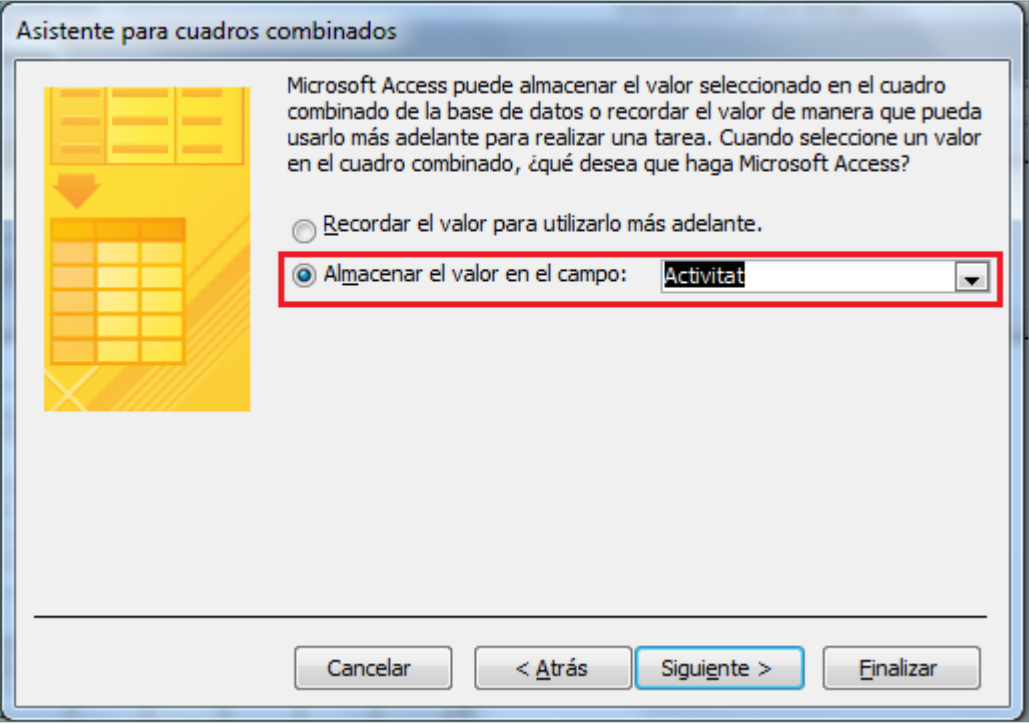

**63.** Fer clic a *Siguiente*.

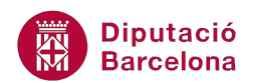

- **64.** Escriure el text "Branques" a l'apartat *¿Qué etiqueta desea para el cuadro combinado?*.
- **65.** Fer clic a *Finalizar* per tancar el procés de creació del quadre combinat.

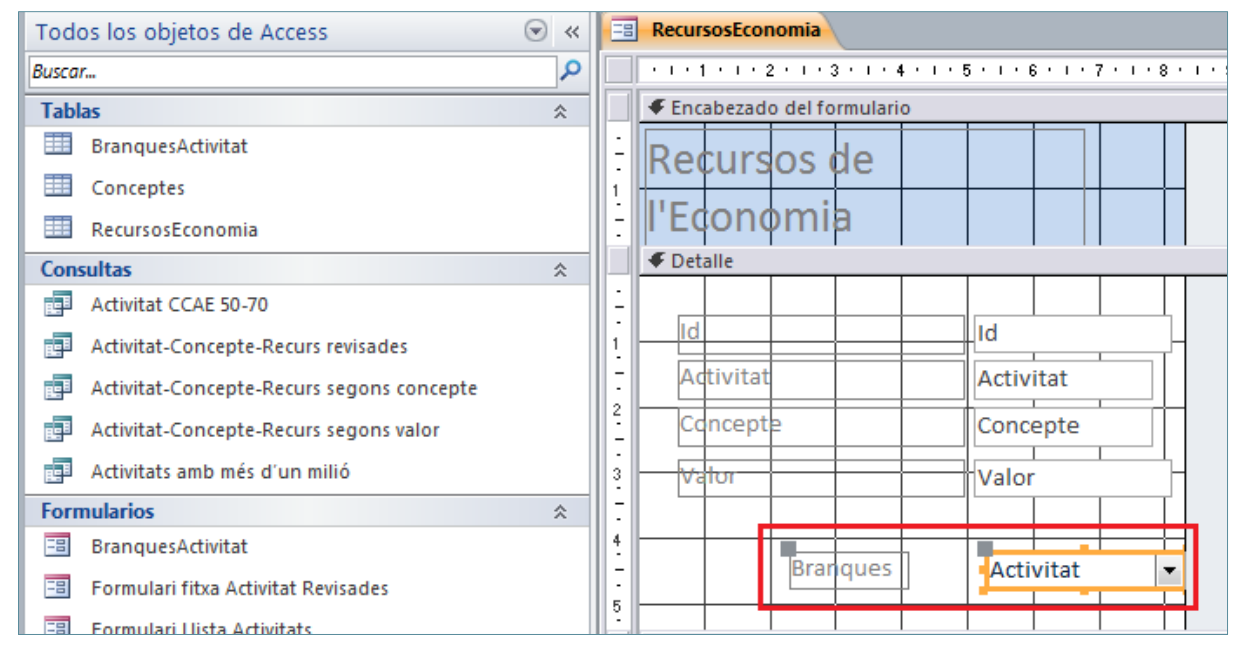

**66.** Mitjançant els punts de control del quadre combinat inserit, ubicar-lo amb concordança amb

la resta de camps del formulari. Per tant, caldrà alinear-lo i modificar la seva mida.

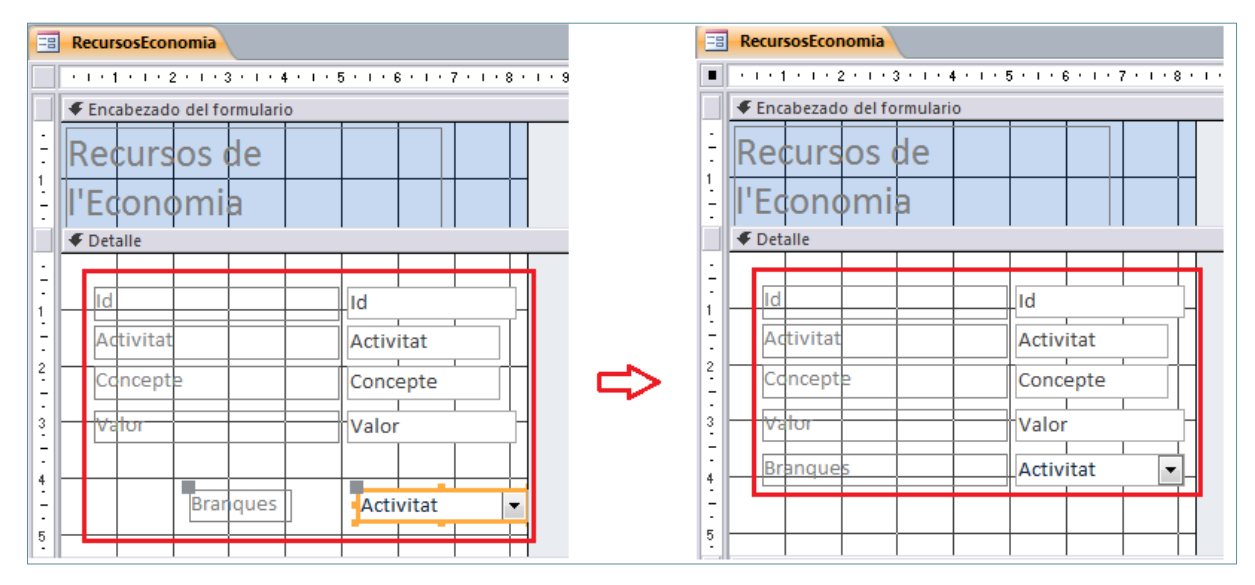

**67.** Fer clic sobre la icona *Cuadro combinado* de la pestanya *Diseño* de l'apartat *Herramientas de* 

### *diseño de formulario*.

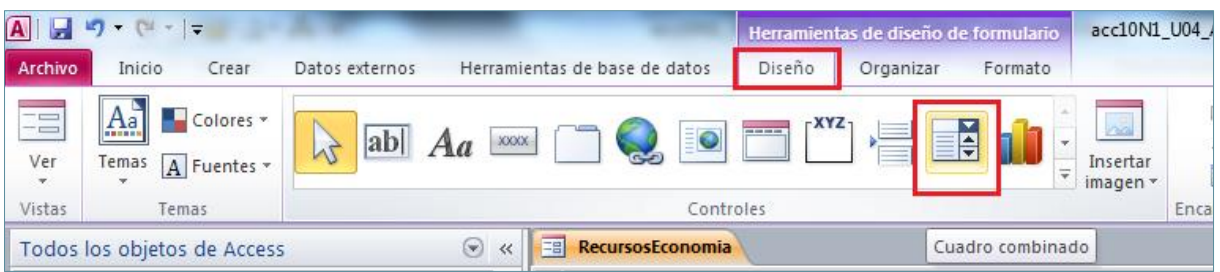

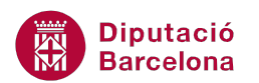

- **68.** Fer un clic sobre l'àrea de *Detalle* on es vulgui ubicar (aproximadament) el quadre combinat.
- **69.** A la primera pantalla del quadre de diàleg *Asistente para cuadros combinados*, seleccionar l'opció *Deseo que el cuadro combinado busque los valores en otra tabla o consulta*.
- **70.** Fer clic a *Siguiente*.
- **71.** A la següent pantalla de l'assistent, seleccionar del quadre l'opció *Tabla: Conceptes*.
- **72.** Fer clic a *Siguiente*.
- **73.** De l'apartat *Campos disponibles* seleccionar el camp Codi*.*
- **74.** Fer clic sobre la icona >.
- **75.** De l'apartat *Campos disponibles* seleccionar el camp NomConcepte.
- **76.** Fer clic sobre la icona >.

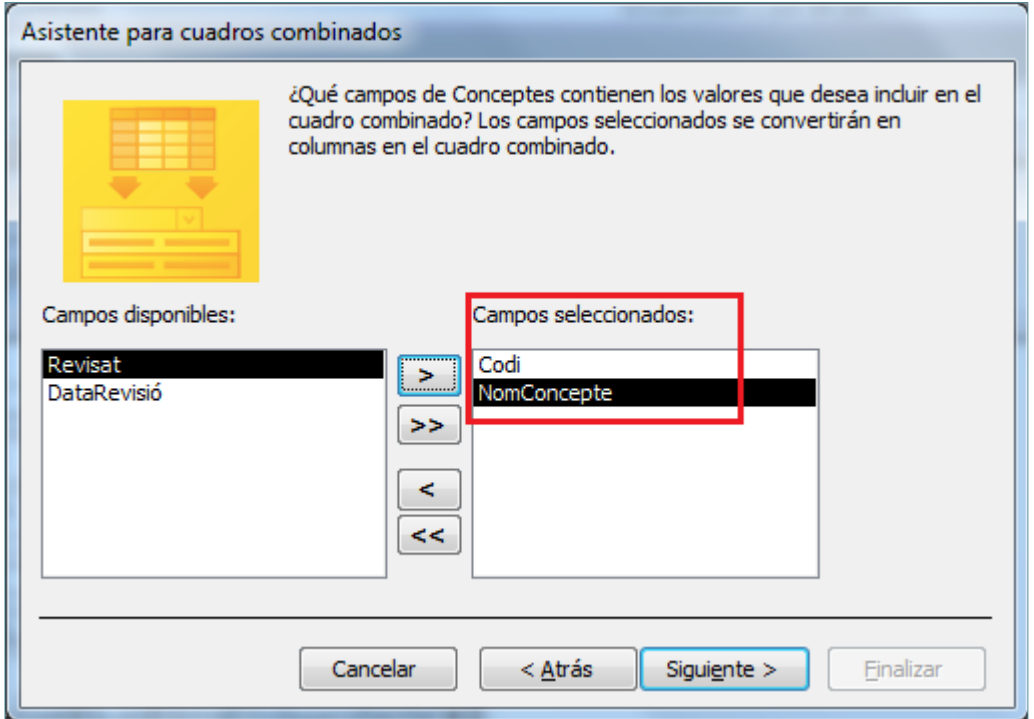

- **77.** Fer clic a la icona *Siguiente*.
- **78.** Donat que no es vol ordenar per cap camp i no es vol mostrar el camp clau principal, fer clic dues vegades a la icona *Siguiente*.
- **79.** En la següent pantalla, seleccionar l'opció *Almacenar el valor en el campo*.
- **80.** Obrir el desplegable i seleccionar el camp *Concepte*.

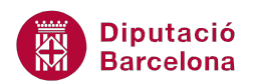

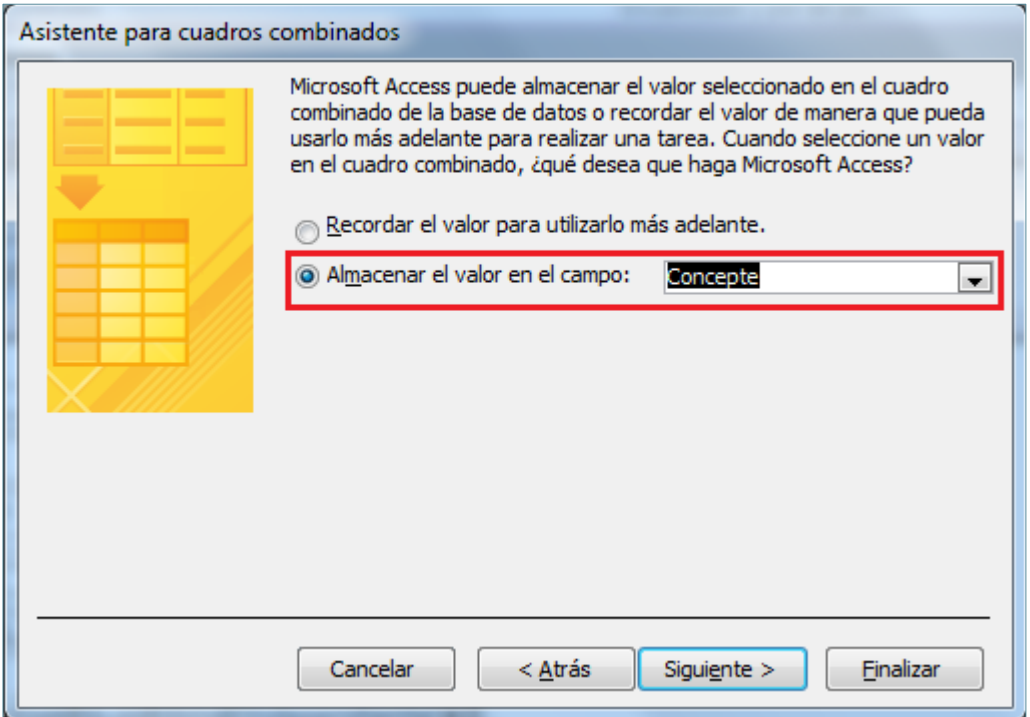

- **81.** Fer clic a *Siguiente*.
- **82.** Escriure el text "Concepte" a l'apartat *¿Qué etiqueta desea para el cuadro combinado?*.
- **83.** Fer clic a *Finalizar* per tancar el procés de creació del quadre combinat.

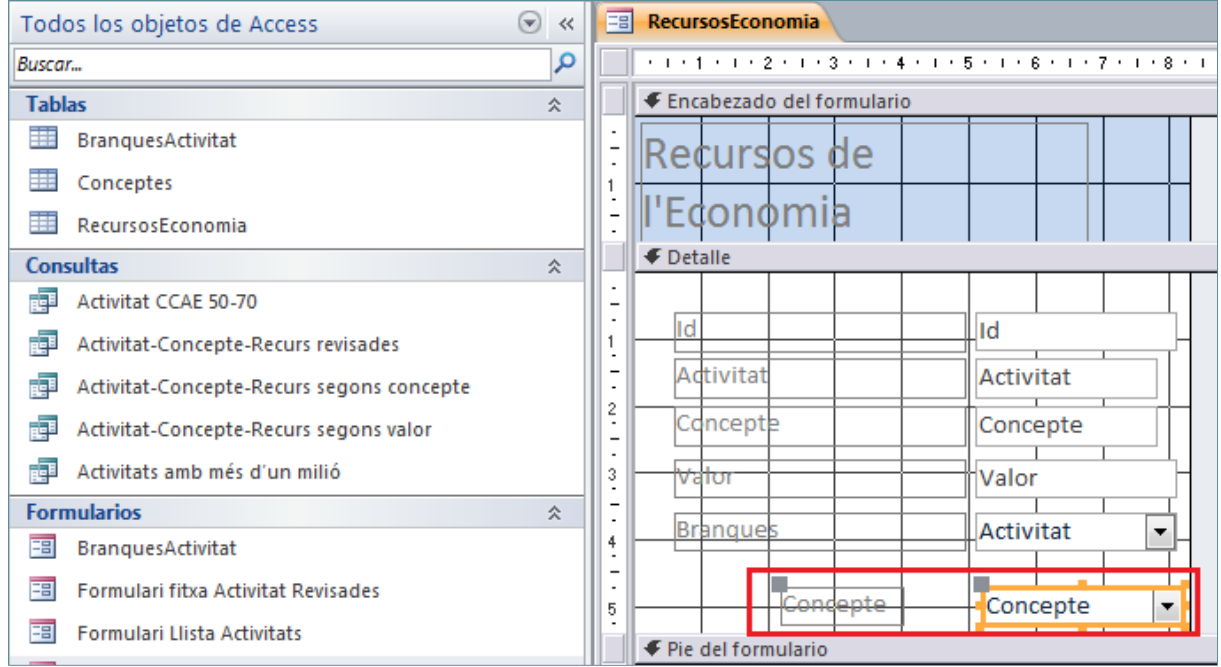

**84.** Mitjançant els punts de control del quadre combinat inserit, ubicar-lo amb concordança amb la resta de camps del formulari. Per tant, caldrà alinear-lo i modificar la seva mida.

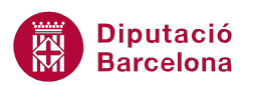

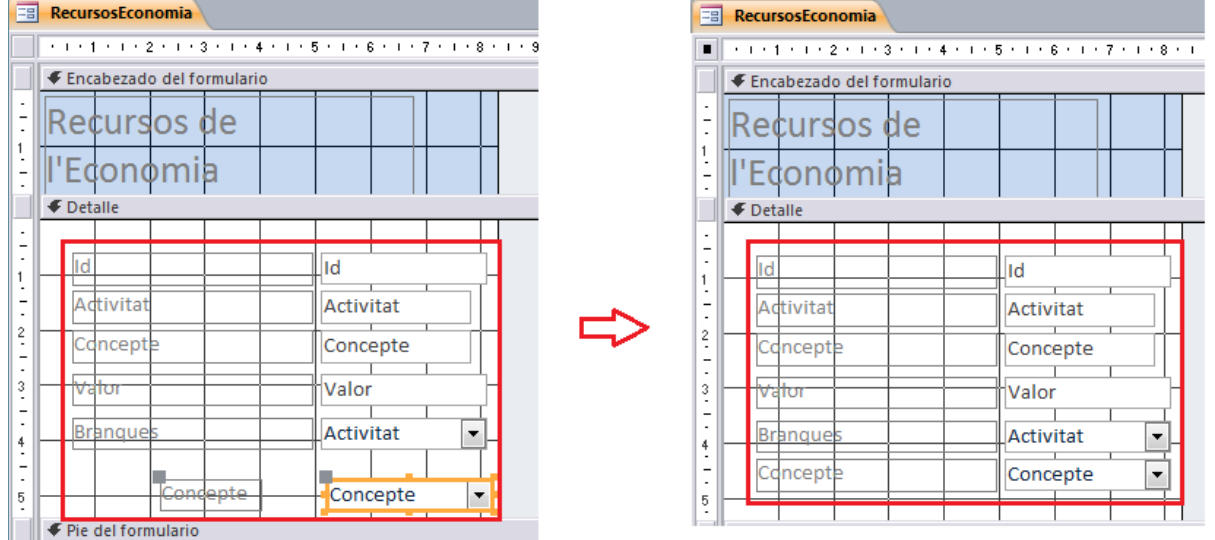

**85.** Fer clic amb el ratolí, al marge inferior del *Pie del formulario* i arrossegar-lo en direcció vertical a baix per tal d'ampliar la zona del peu del formulari.

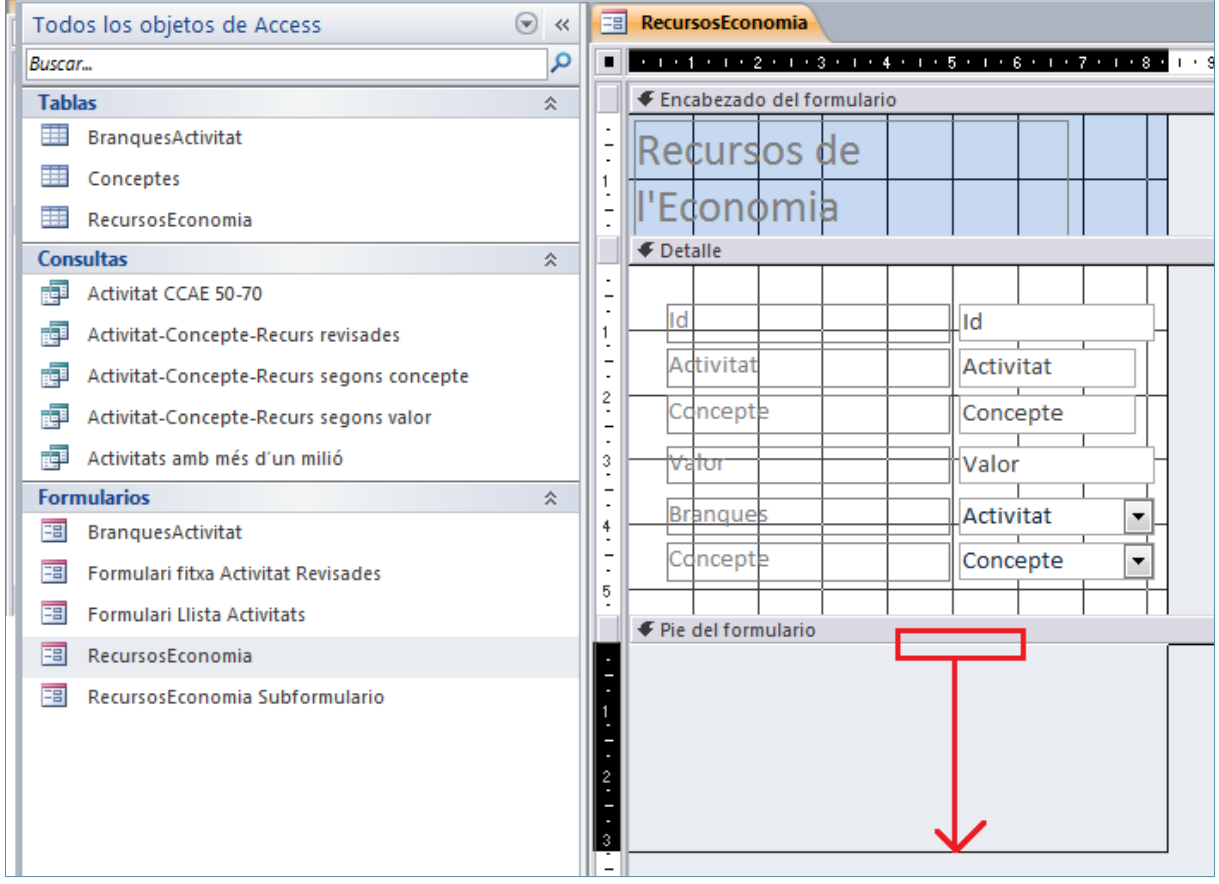

**86.** Fer clic sobre la icona *Botón* de la pestanya *Diseño* de l'apartat *Herramientas de diseño de formulario*.

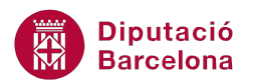

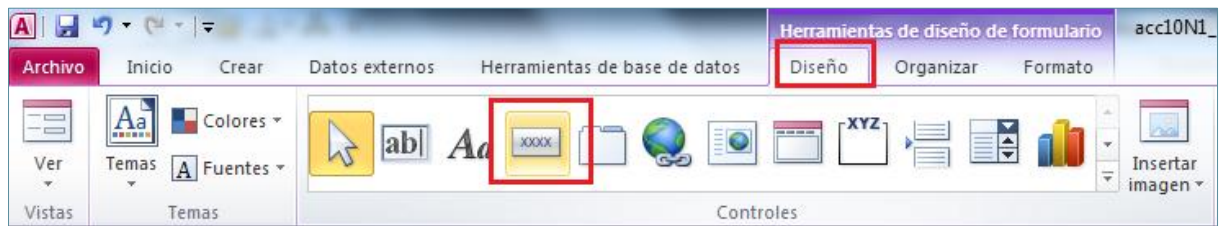

- **87.** Fer un clic sobre l'àrea de *Pie de formulario* a on es vulgui (aproximadament) ubicar el botó de comandament.
- **88.** En el quadre de diàleg de *Asistente para botones de comando*, seleccionar l'opció *Operaciones con formularios* de l'apartat *Categorías*.
- **89.** Seleccionar l'opció *Cerrar formulario* de l'apartat *Acciones*.

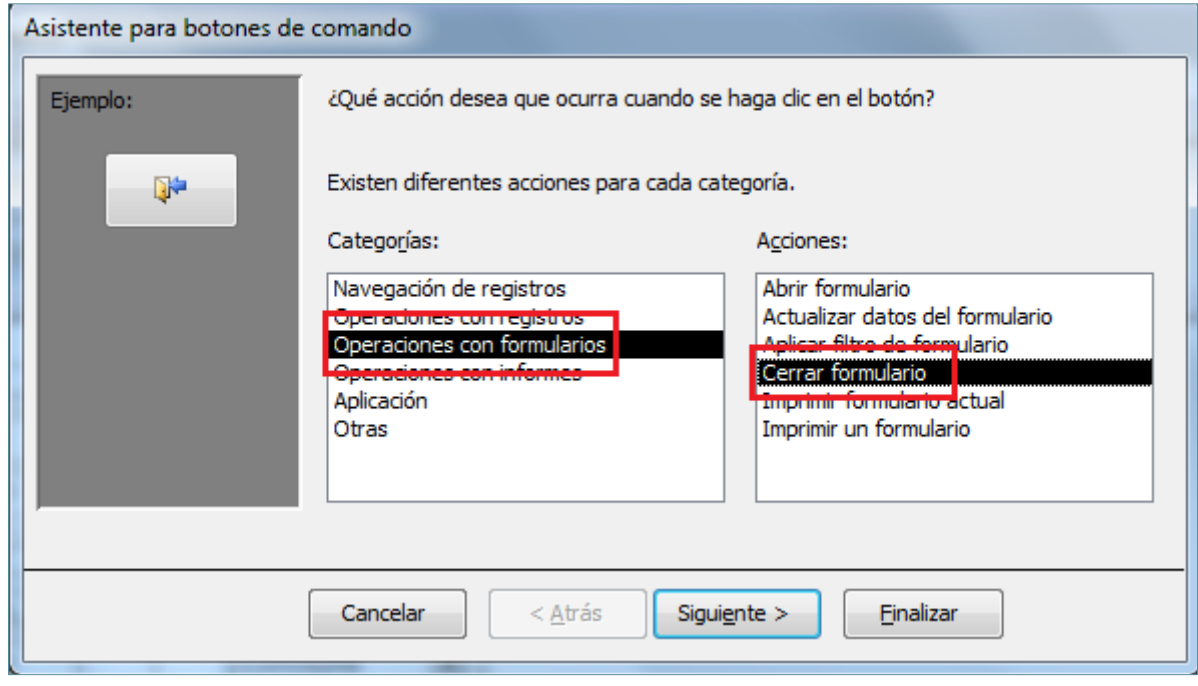

- **90.** Fer clic a *Siguiente*.
- **91.** A la següent pantalla de l'assistent seleccionar l'opció *Texto*.
- **92.** Escriure en aquest camp de text "Tancar formulari".

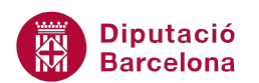

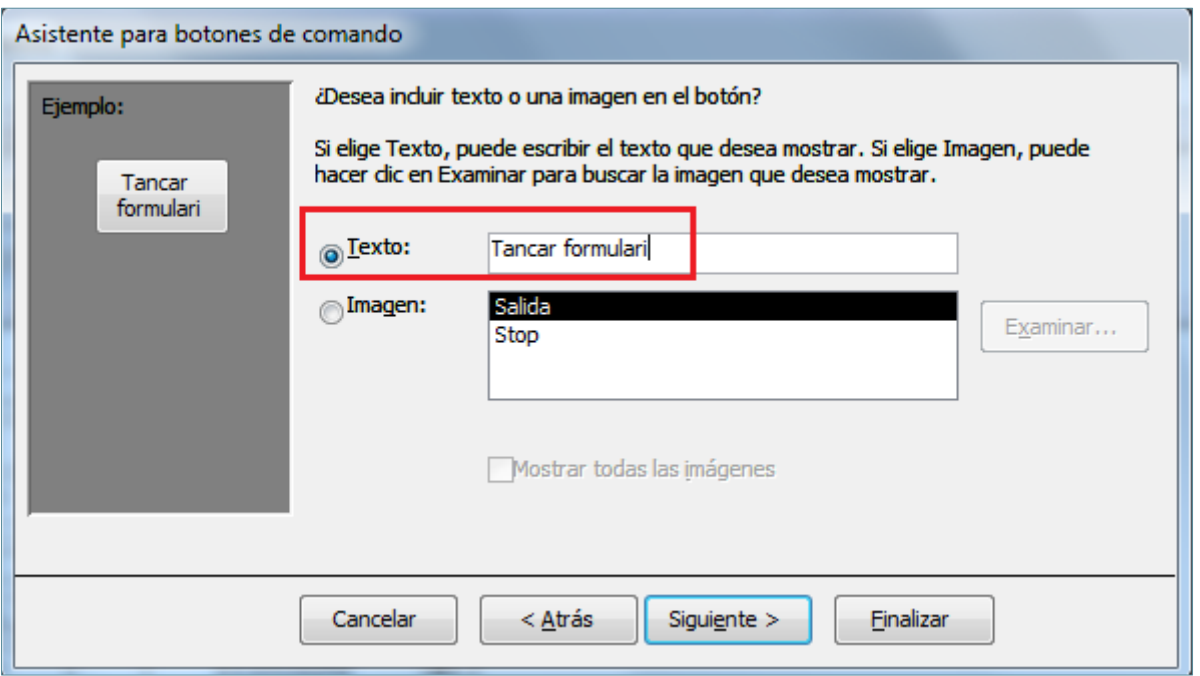

- **93.** Fer clic a *Siguiente*.
- **94.** Fer clic a *Finalizar*.

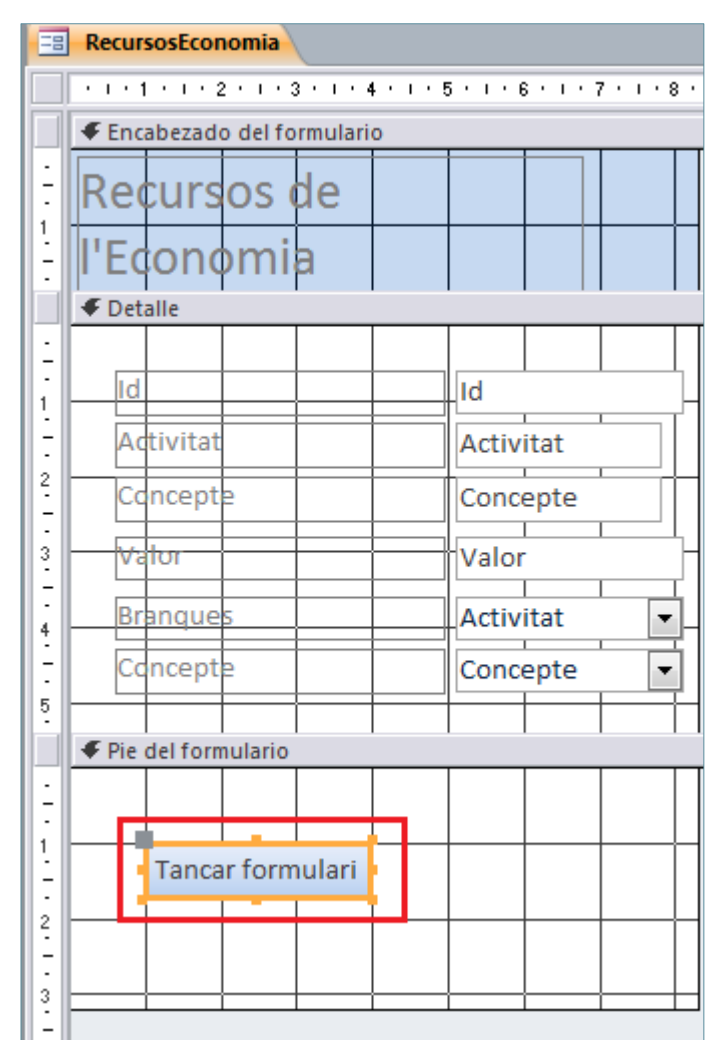

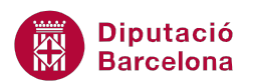

- **95.** De la pestanya *Diseño* obrir el desplegable de la icona *Ver*.
- **96.** Fer clic sobre l'opció *Vista Formulario*.

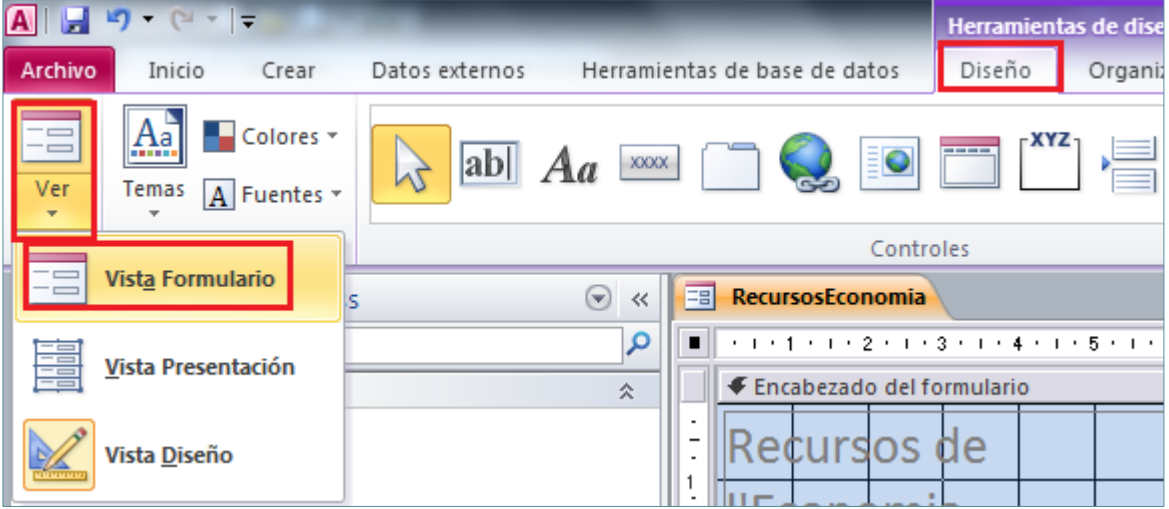

**97.** Observar la visualització final del formulari editat.

**98.** Fer clic sobre la icona en forma de creu de *Cerrar 'RecursosEconomia'*.

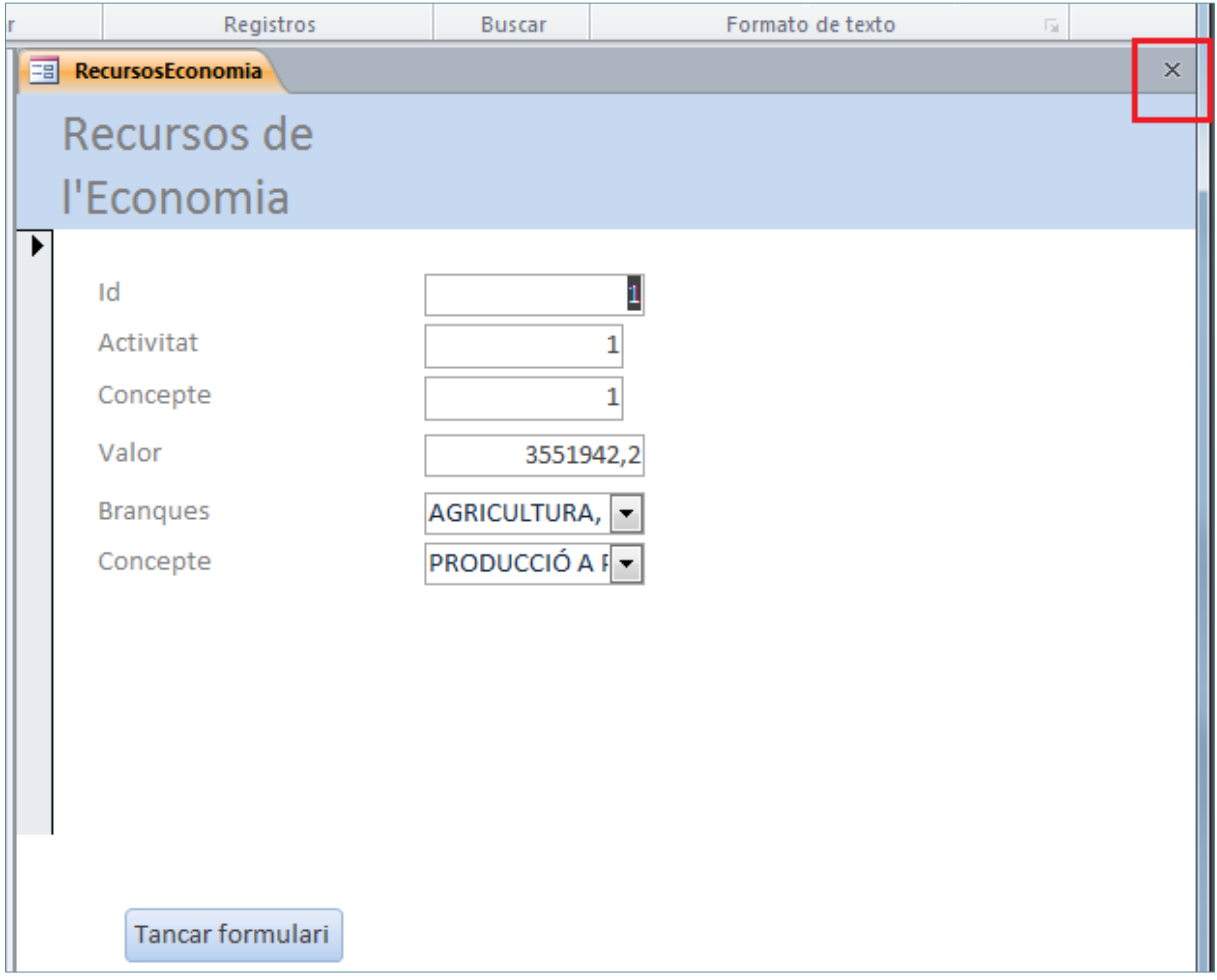

**99.** A la pregunta *¿Desea guardar los cambios en el diseño de formulario 'RecursosEconomia'?* fer clic sobre la icona *Sí*.

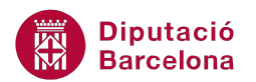

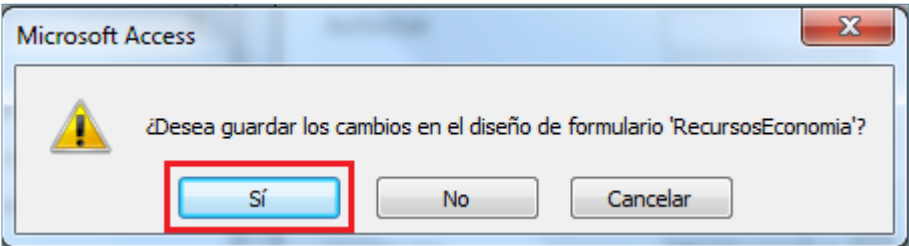